## 研究成果情報の登録について

研究成果情報においては、実績報告書が会計実績情報のように登録項目が一致してないためCSVファイルに容易に変換 できないことから、**AMED**では**CSV**ファイル編集ツールに対応した支援ツールをご用意しておりません。

「研究論文」「知的財産権」の登録は、researchmapに研究者番号を登録している場合は、researchmapに登録済の公開情 報を取得することができます。当該研究成果により得られた研究論文および知的財産権情報については、researchmapから 取得するか直接入力してください。researchmapから取得又は直接入力して登録した内容は、当該配分機関、当該課題に参 加する研究者及び所属研究機関において閲覧可能となります。また、国の資金による研究開発の適切な評価や、効果的・ 効率的な統合戦略、資材配分方針等の企画立案等に活用するため、内閣府に情報提供されます。

研究開発代表者の皆様は、ご自身の研究成果情報と併せて研究開発分担者の方々の情報についても登録をお願い致し ます。なお、研究開発分担者に編集権限を設定すると、研究開発分担者からも登録することができます。研究開発代表者 がはじめに「一時保存」の状態にすることにより、権限を設定された研究開発分担者が編集できるようになります。

研究成果情報は、「研究論文」「知的財産権」「WEB」「その他の業績」の4項目となっておりますが、必ずしも各項目におい てすべて記載内容があるとは限らない場合も想定されます。この場合、成果として仕上がっていない項目につきましては入 力の必要はありません。登録する項目は「追加」をクリックすると入力画面が表示されます。各項目の必須項目につきまして も、該当のない項目には「ー(ハイフン)」を入力いただければ登録することができます。

令和4年度研究成果情報登録( 2023年6月 ) 1

## 研究成果情報の e-Rad への登録について (e-Radにログイン)

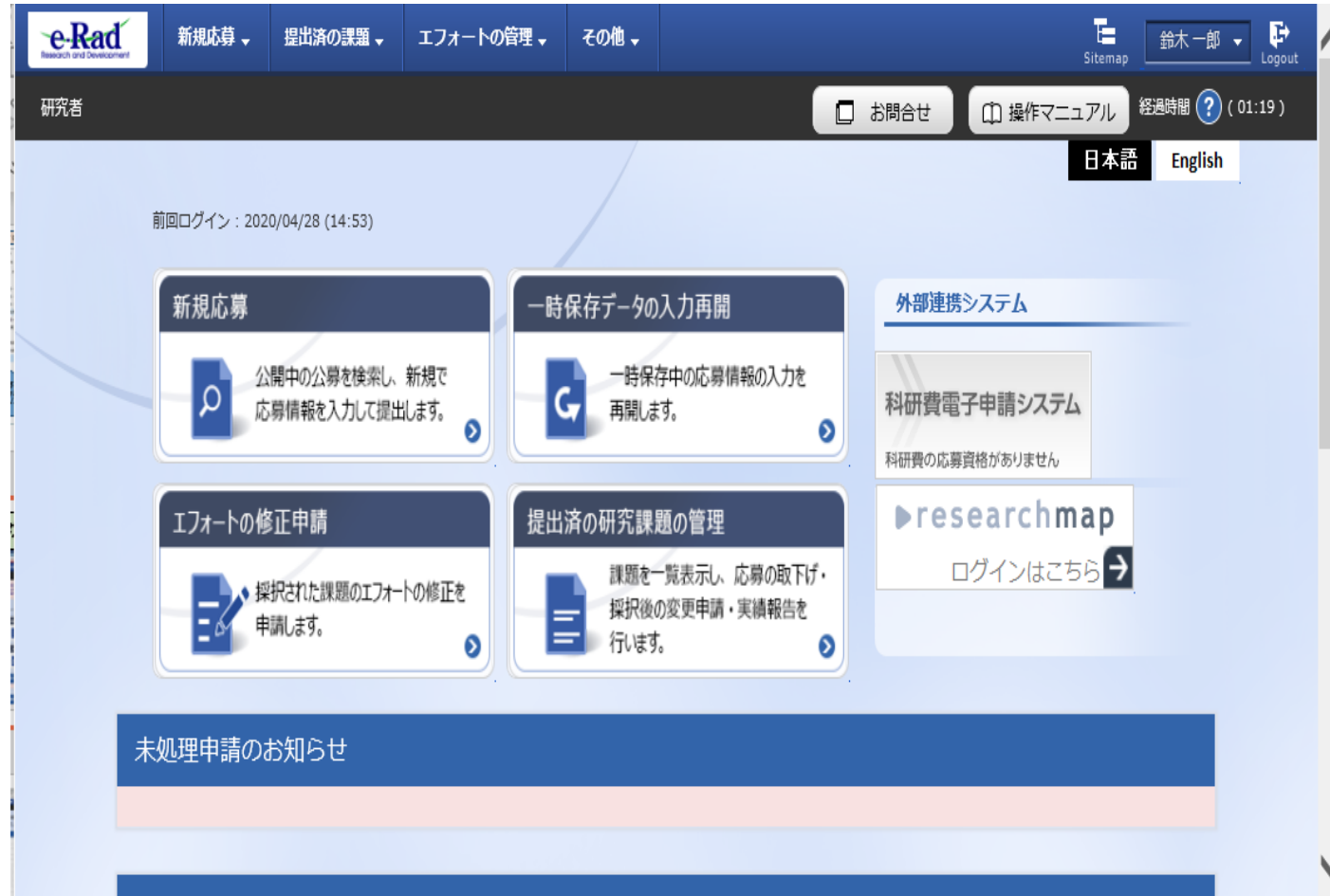

ログインは研究開発代表者又は 機関事務代表者のIDで行って ください。

また、研究機関単位の公募事業 の場合は機関事務代表者のID のみの対応となります。

なお、機関事務担当者であって も、事務代表者から代表権限の 委任を受けている場合は、事務 代表者に該当します。

## researchmapとの連携について

**e-Rad** 新規応募 、 提出済の課題 、 エフォートの管理 、 その他 、 □ 操作マニュアル 経過時間 ? (01:10) 研究者 口お問合せ 日本語 **English** 前回ログイン: 2020/05/15 (15:55) 外部連携システム 新規応募 -時保存データの入力再開 公開中の公募を検索し、新規で 一時保存中の応募情報の入力を  $\Omega$  $\overline{\mathsf{G}}$ 科研費電子申請システム 応募情報を入力して提出します。 再開します。  $\bullet$ 科研究の応募資格がありません **Presearchmap** エフォートの修正申請 提出済の研究課題の管理 ログインはこちら → 課題を一覧表示し、応募の取下げ・ 接択された課題のエフォートの修正を 採択後の変更申請・実績報告を ■ 採択後の 申請します。  $\bullet$  $\bullet$ 未処理申請のお知らせ 差し戻し 差し戻しが 1件あります。詳細は、こちらより確認してください。 配分機関・システム管理者からのお知らせ お知らせ一覧へ♪ メール通知 (ご登録のEメール宛に送信された通知) 通知 【e-Rad】会計実績(補助金) 承認通知 2020/05/13 依頼 【e-Rad】 採択課題 修正依頼通知 2020/04/28 通知 【e-Rad】会計実績 (委託費) 承認通知 2020/04/27 【e-Rad】交付決定情報の登録通知 通知 2020/04/27 ■ 通知 | 【e-Rad】契約情報の登録通知  $20201010$ 

researchmap は研究者が業績を管理・発信で きるようにすることを目的とした、国内最大級 のデータベース型研究者総覧です。登録した 業績を管理しインターネットを通して公開する こともできます。また、researchmap はe-Rad や多くの外部システムとも連携しており、登 録した情報を他のシステムでも利用すること ができます。研究コミュニティなど、様々な ツールを研究活動に活用できます。 researchmap で登録された情報は、国等の学 術・科学技術政策立案の調査や統計利用目 的でも有効活用されています。

※ https://researchmap.jp/

researchmapのログイン はこちらから

## researchmapとの連携について

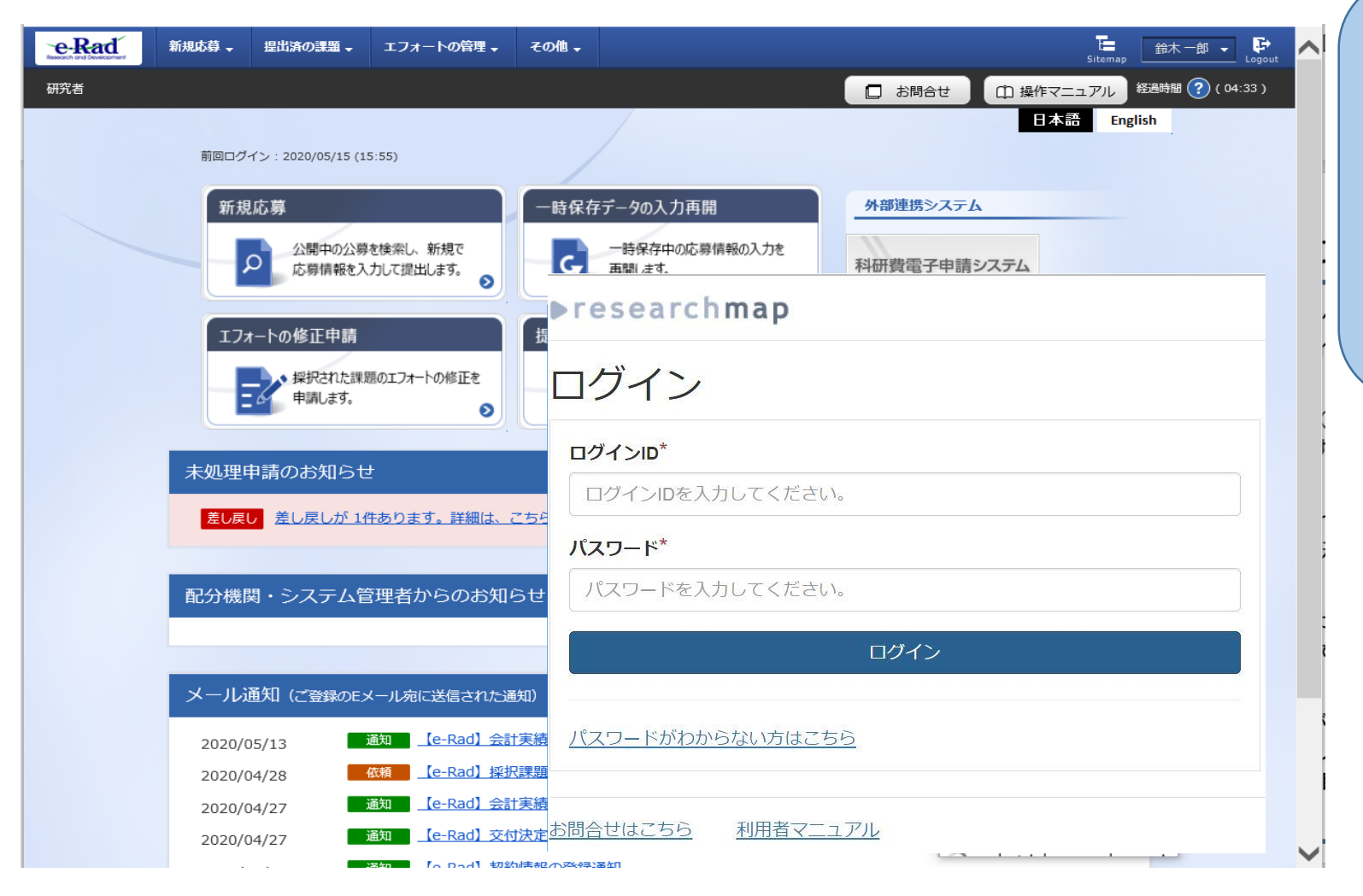

researchmapにログインす るとログインIDとパスワードが 必要となります。 連携するには、事前に researchmapに登録しておく 必要があります。

# 研究成果情報の e-Rad への登録について

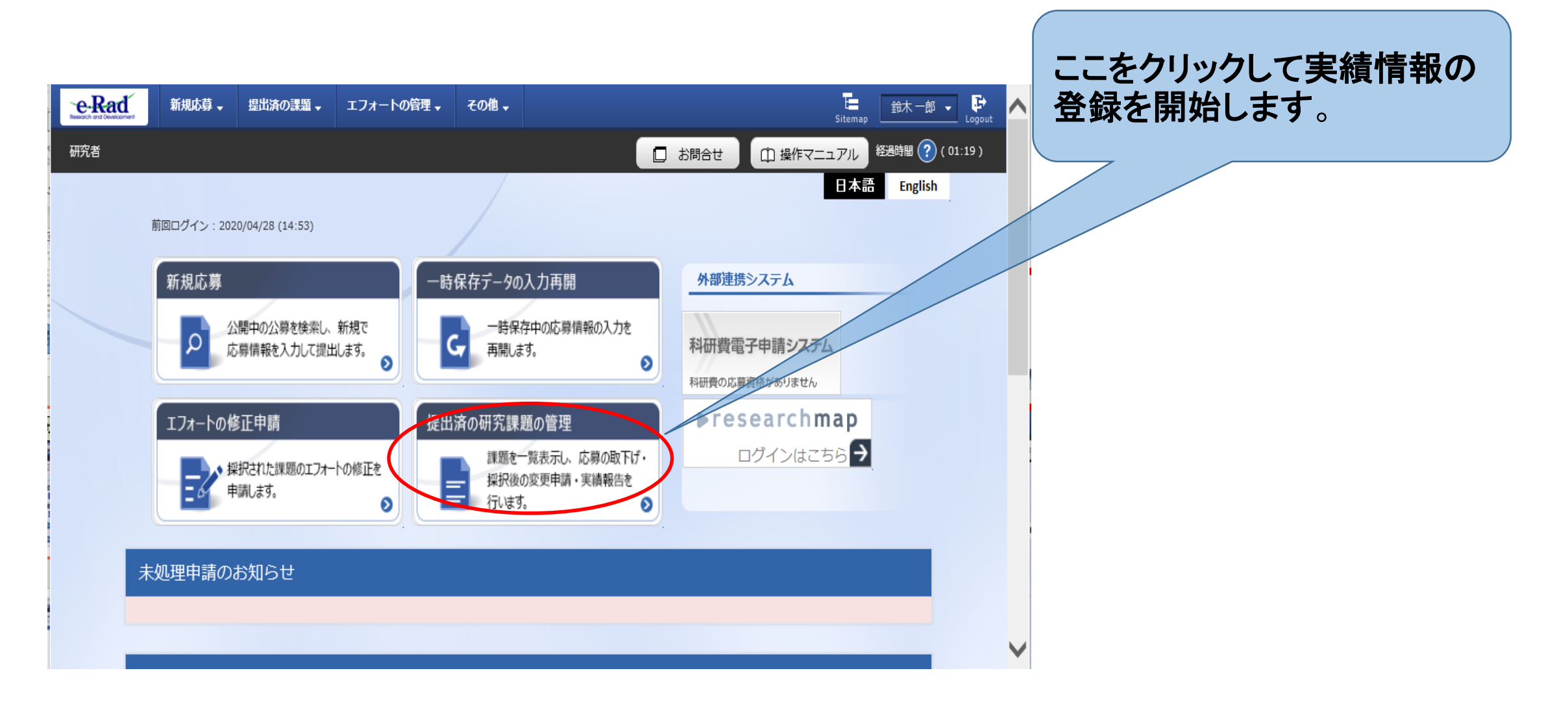

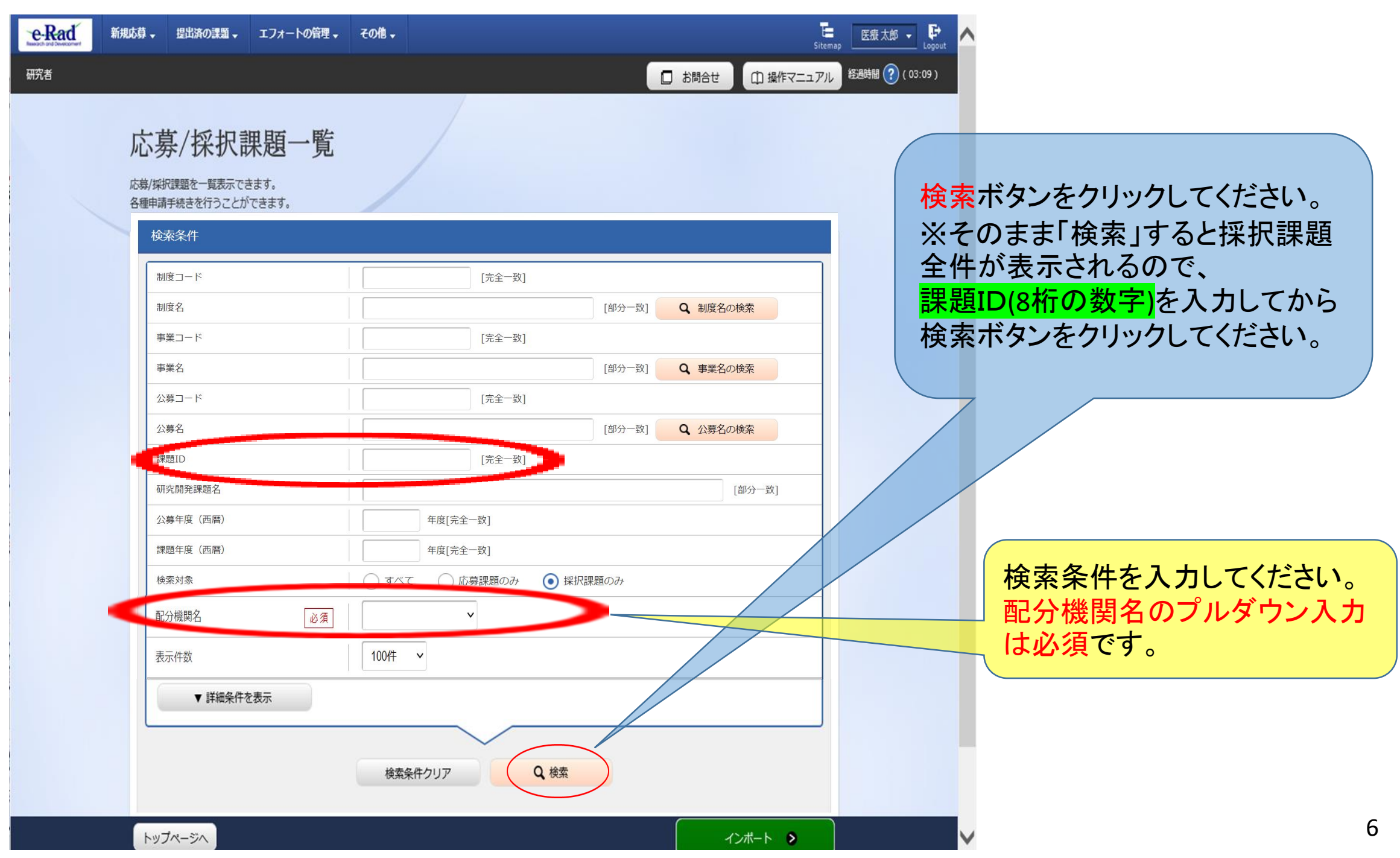

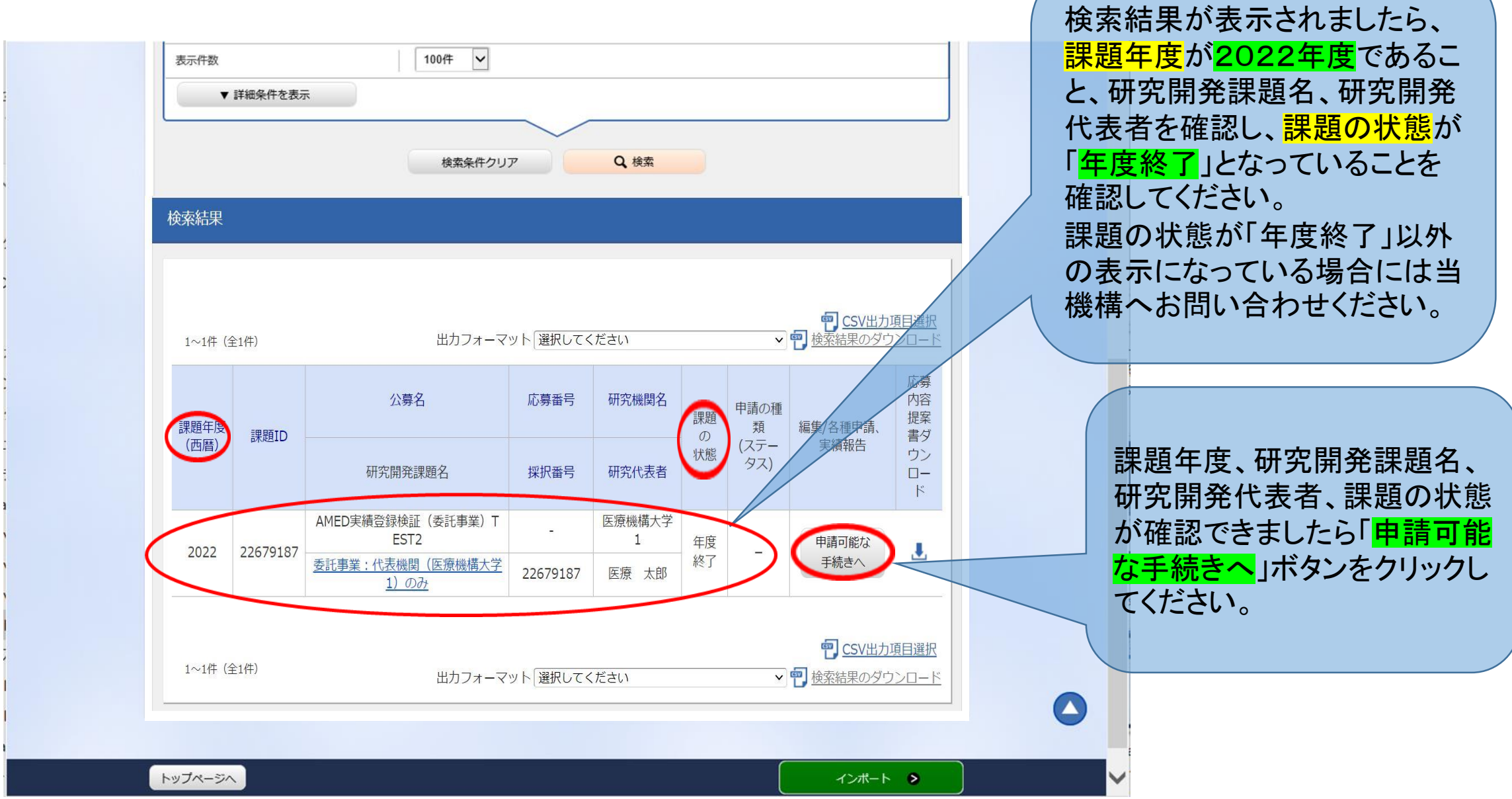

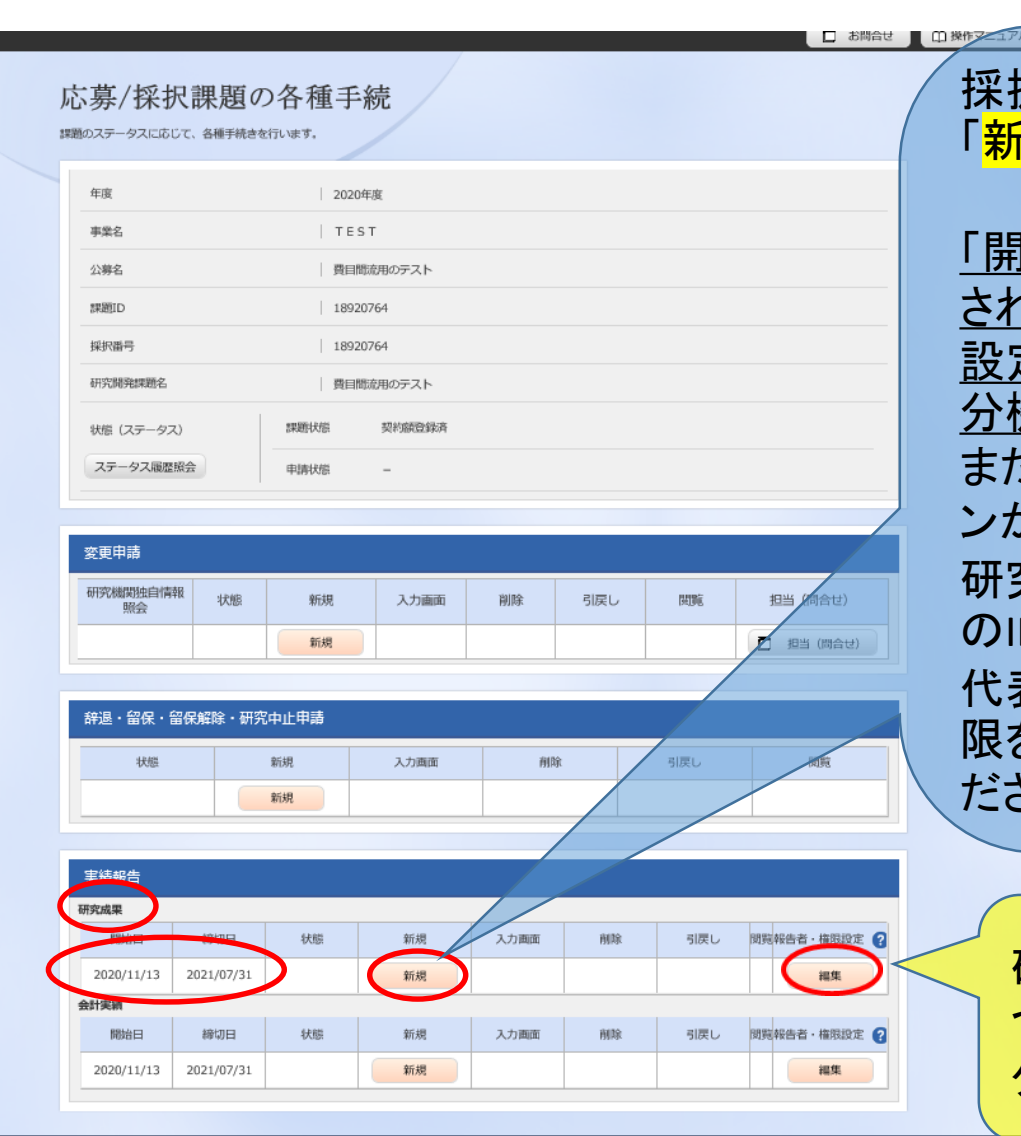

**3 戻る** 

採択課題の各種手続きに進みましたら、<mark>研究成果</mark>の 「<mark>新規</mark>」ボタンが表示されていることを確認してください。

「開始日」「締切日」の表示がなく「新規」ボタンが表示 されていない場合は、配分機関において登録期間の 設定等の手続きが済んでいない場合があります。配 分機関の事業課担当者にお問い合わせください。 また、 「開始日」「締切日」の表示はあるが「新規」ボタ ンが表示されていない場合は、e-Radへのログインが 研究開発代表者又は研究機関事務代表者以外の方 のIDでログインされている場合があります。研究開発 代表者又は研究機関事務代表者(事務代表者から権 限を委任された担当者を含む。)のIDでログインしてく ださい。

研究開発分担者への編集等の権限設定に ついては報告者・権限設定の「編集」をクリッ クしてください。(設定方法は次ページ参照)

#### 報告者・権限設定について 新規応募 、 提出済の課題 、 エフォートの管理 、 その他 、  $E_{\text{stream}}$ ● 鈴木一郎 → ■ e-Rad **□ 操作マニュアル | 経過時間 ? (00:41)** 研究者 □ お問合せ 研究成果の実績報告者情報登録 研究成果の報告に参加するメンバーと、それぞれの問覧・編集権限を編集します。 研究組織 開覧権限一括付与 編集権限一括付与 権限一括削除 そう 行の追加 → 選択行の削除 研究機関 部局 間覧·編集権限 研究者番号 研究者を検索 削除 職/職階 氏名 必须 必須 医療機構大学3  $\checkmark$ 代表者 40001713  $\overline{\blacktriangledown}$ 研究センター 鈴木 一郎 (スズキ イチロウ) 新坪 / 新坪力三つ 医療機構大学3  $\overline{\phantom{0}}$ 80001840 編集 V 櫻井 翔一 V 研究センター クライ ショウイチ) 予行の追加 子選択行の削除 編集権限一括付与 開覧権限一括付与 権限一括削除 入力内容の確認 > 8 戻る 会計実績の報告者情報をコピーする

#### 公募時に登録してある研究開発分担者は表示

関覧・編集権限欄の表示を確認してく ださい。研究開発代表者が一括して登録する場 合はすべての研究開発分担者を「閲覧」または 「無し」に設定してください。 「編集」を設定する場合は、研究開発代表者か らは入力することができません。研究開発代表 者がまず入力し、一時保存してから研究開発分 担者に入力するように連絡してください。

研究開発分担者を追加する場合は「行の追加」 をクリックしてください。 ただし、公募時に登録していない研究開発分担 者に「編集」を設定しても、その研究者からは編 集することはできません。 変更申請を行って研究開発分担者として登録 なお、「編集」以外に設定 すれば研究開発代表者が入力して登録するこ とは可能です。

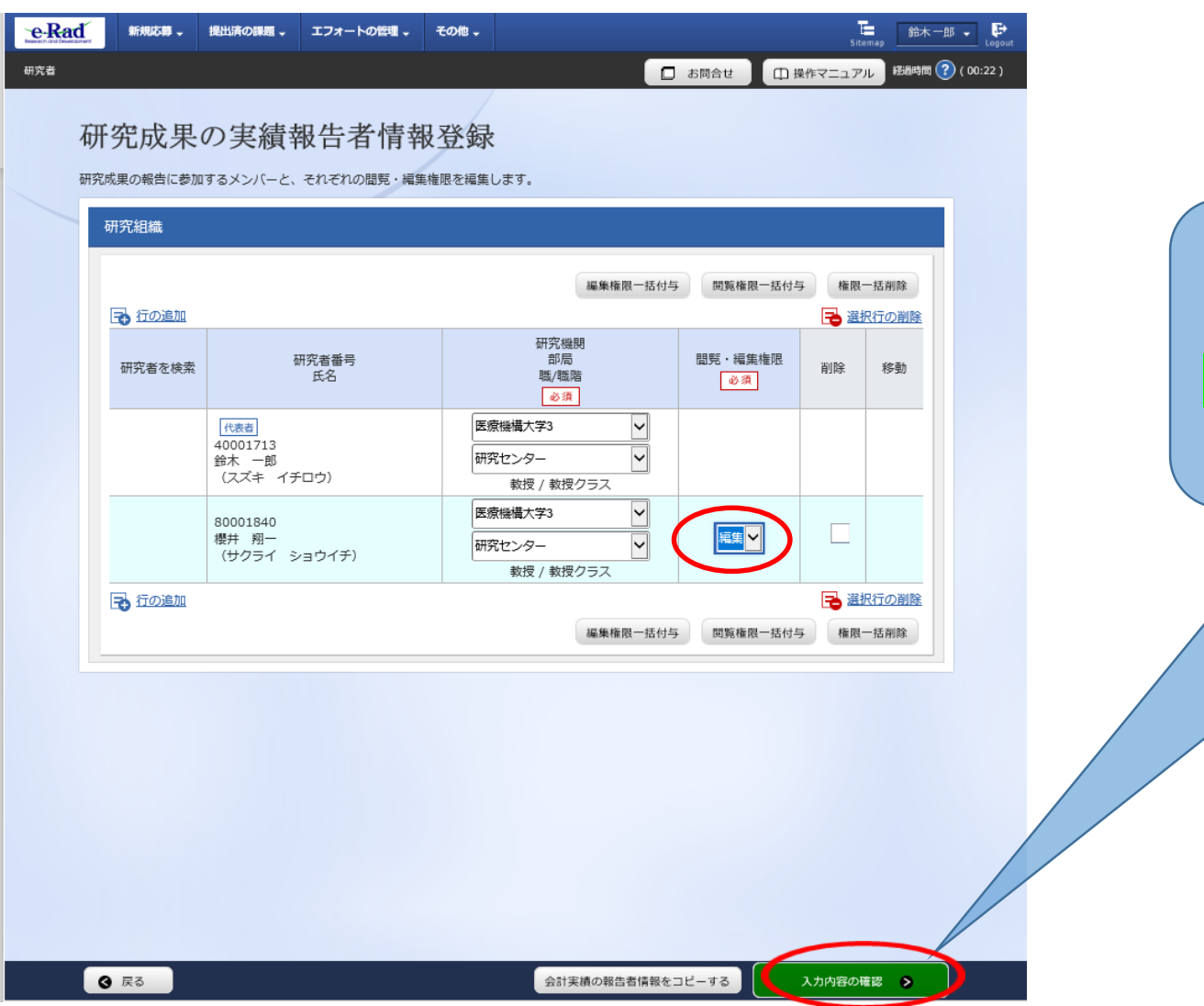

#### プルダウンから「編集」「閲覧」「無し」の いずれかを選択しましたら、「入力内容 の確認」をクリックしてください。

# 報告者・権限設定について

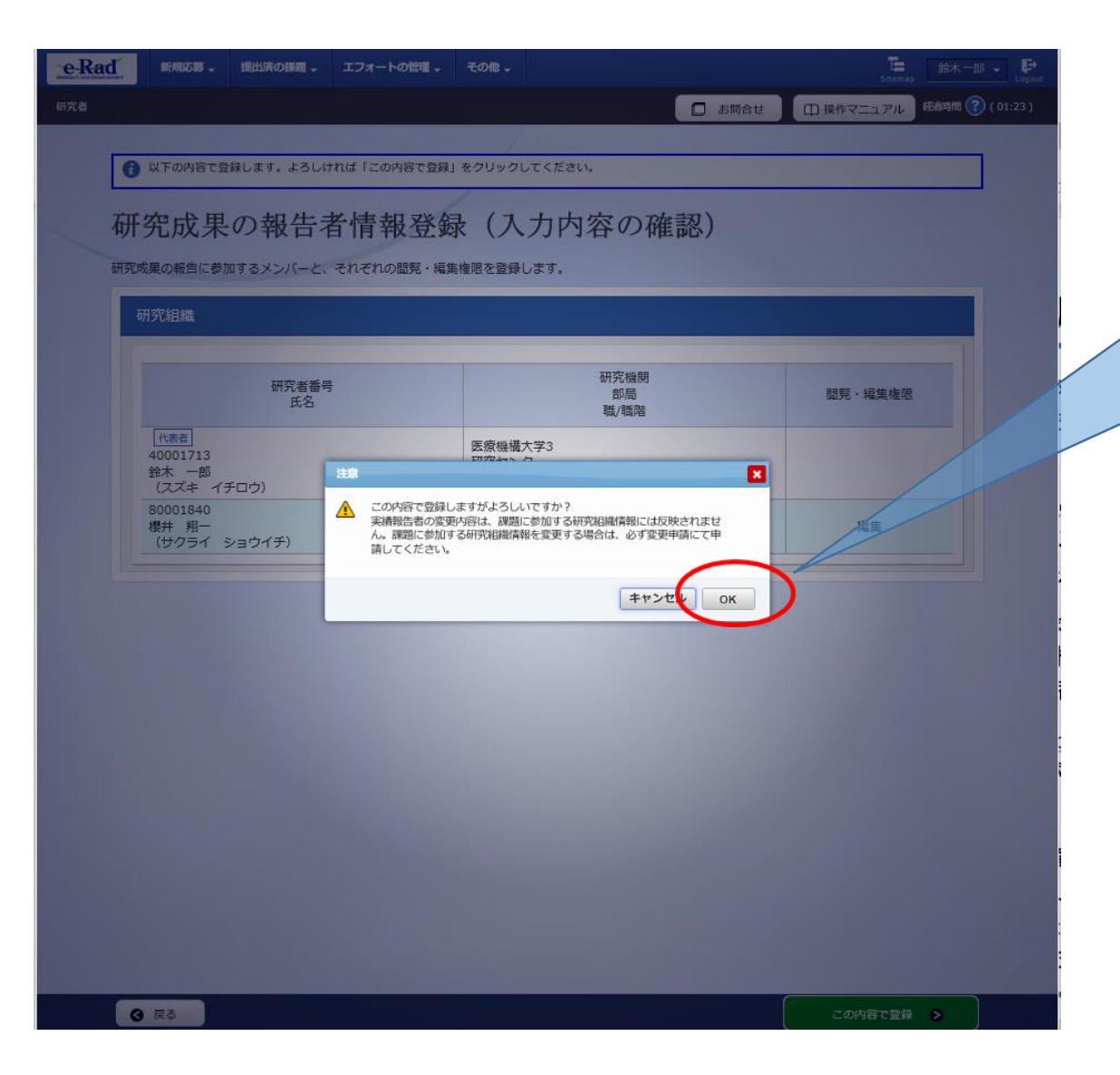

注意喚起のダイヤログが出ます。 ここでも追加した報告者について注意事 項が記載されていますので確認してくだ さい。 問題がなければ「OK」ボタンをクリックし てください。

# 報告者・権限設定について

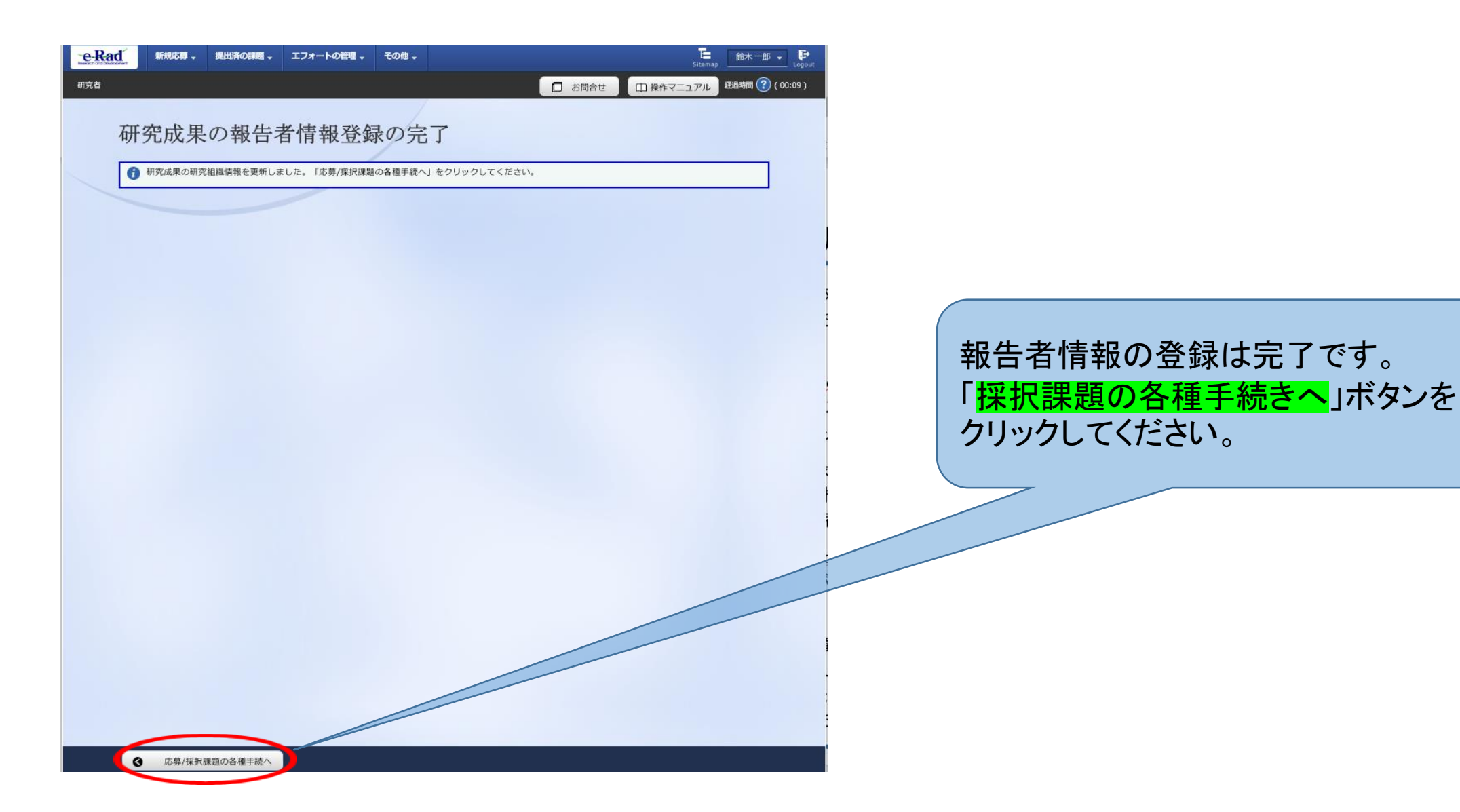

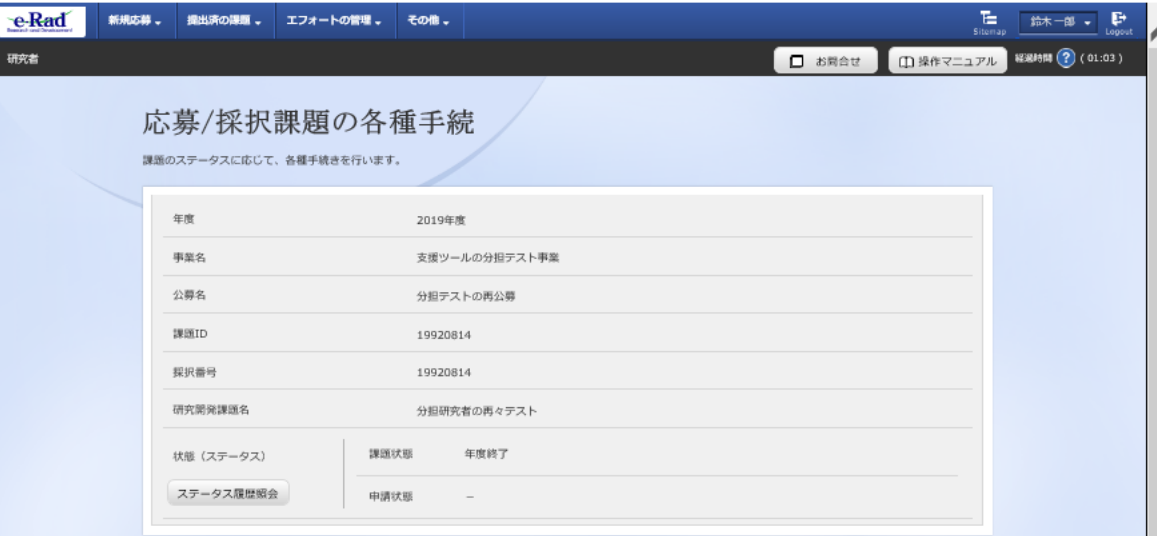

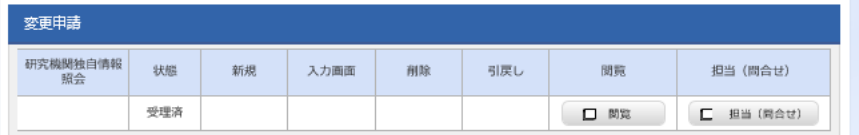

#### - <br>- 辞退・留保・留保解除・研究中止申請 |

**8 RS** 

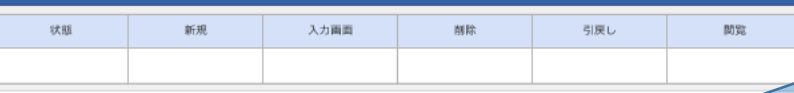

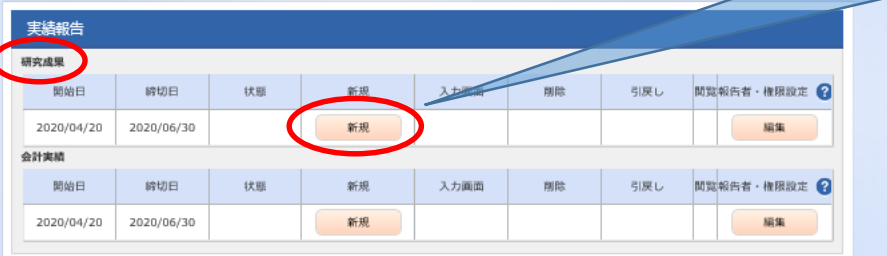

#### 採択課題の各種手続きに進みましたら、 研究成果の「<mark>新規</mark>」をクリックして、次へ 進んでください。

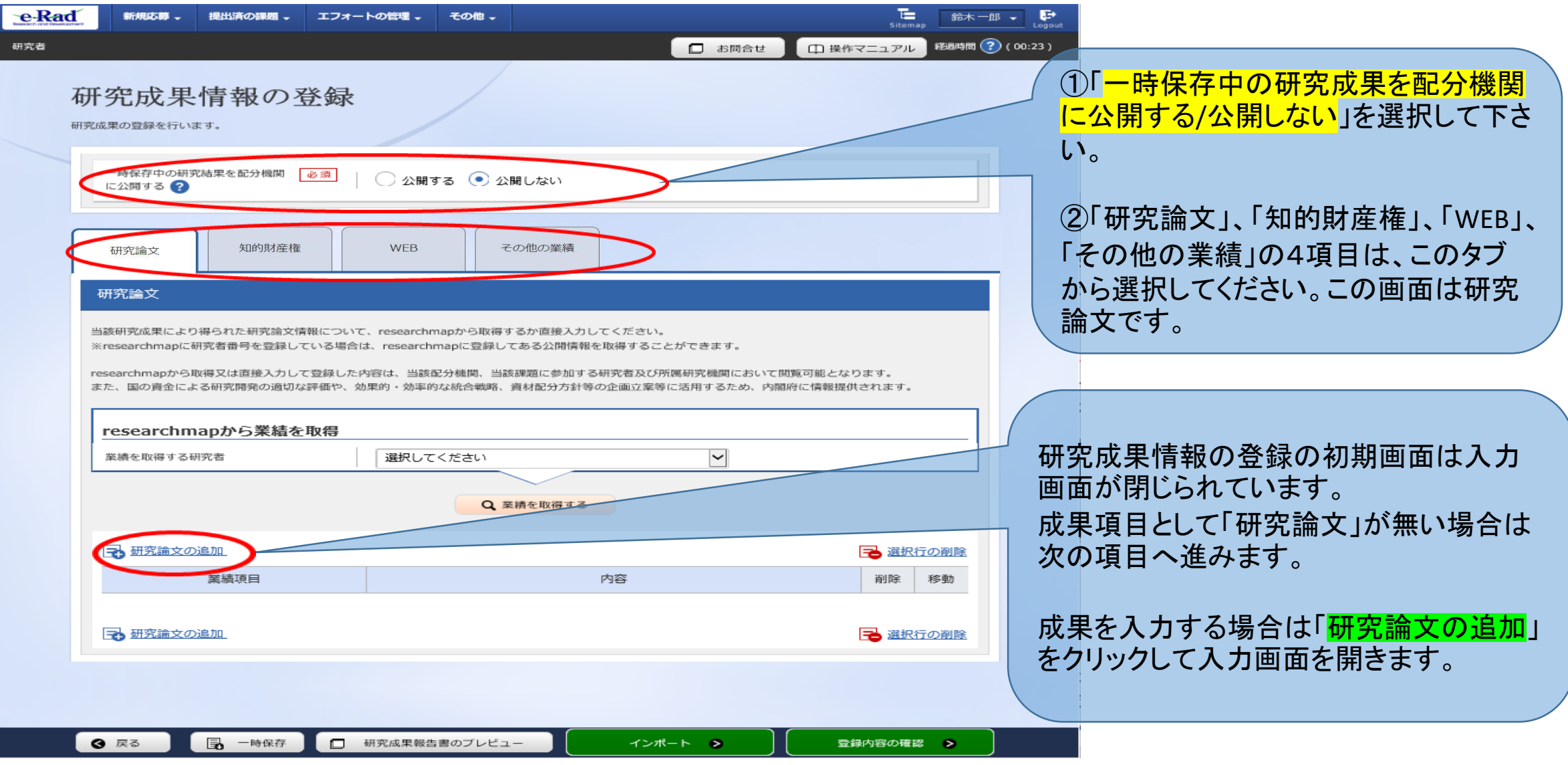

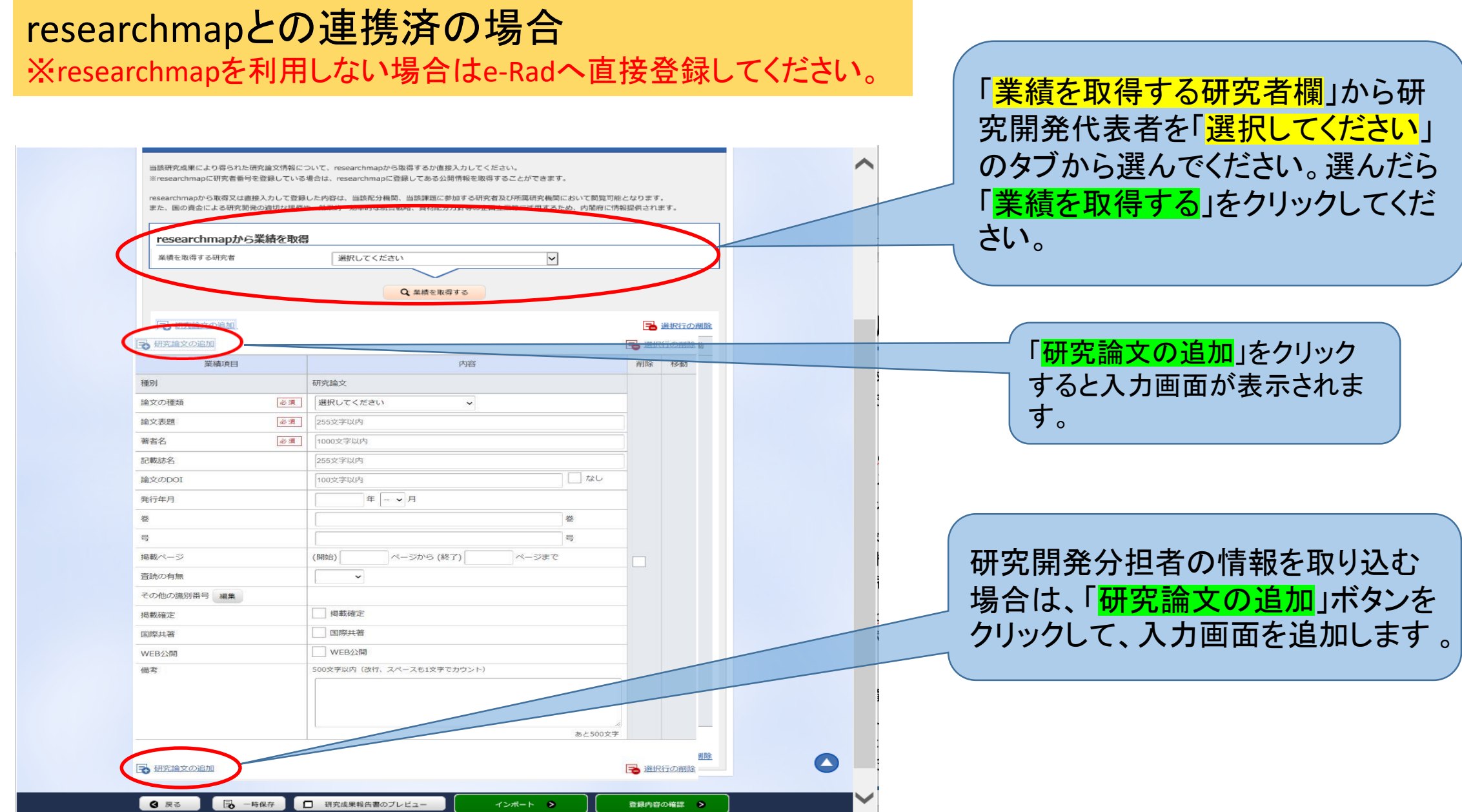

### researchmapを利用しない場合について

#### 「<mark>研究論文の追加</mark>」をクリックして入力画面 を表示します。

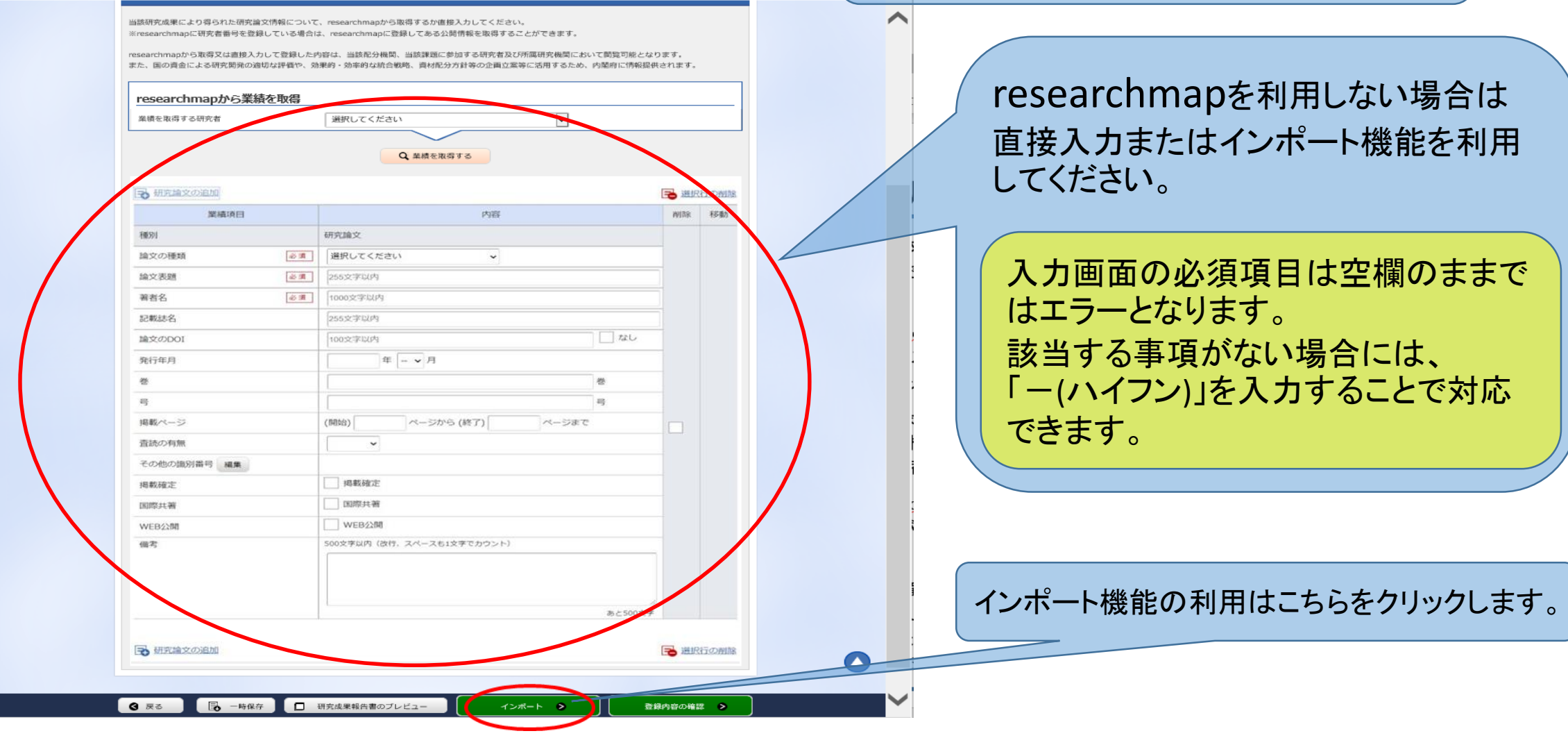

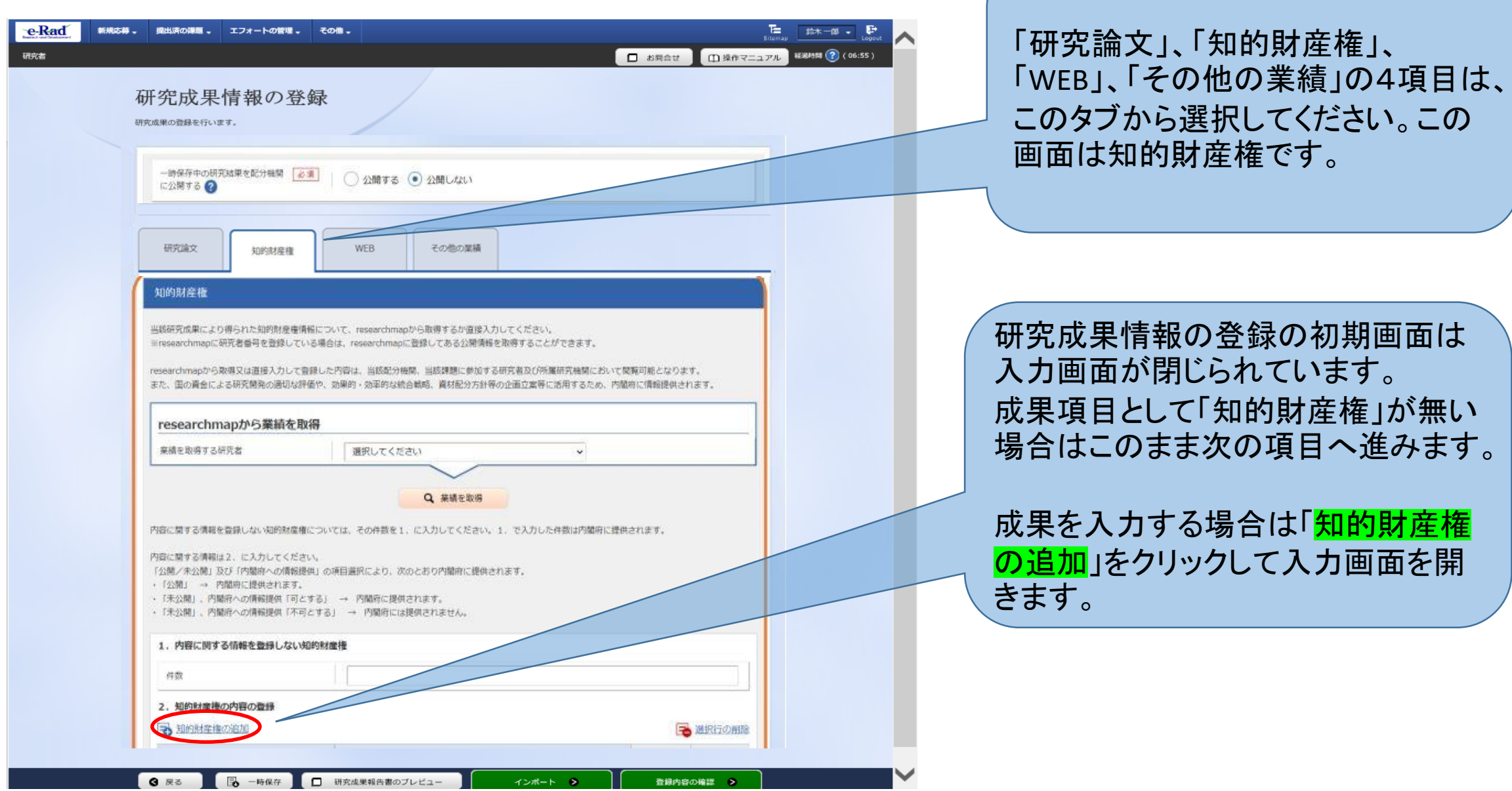

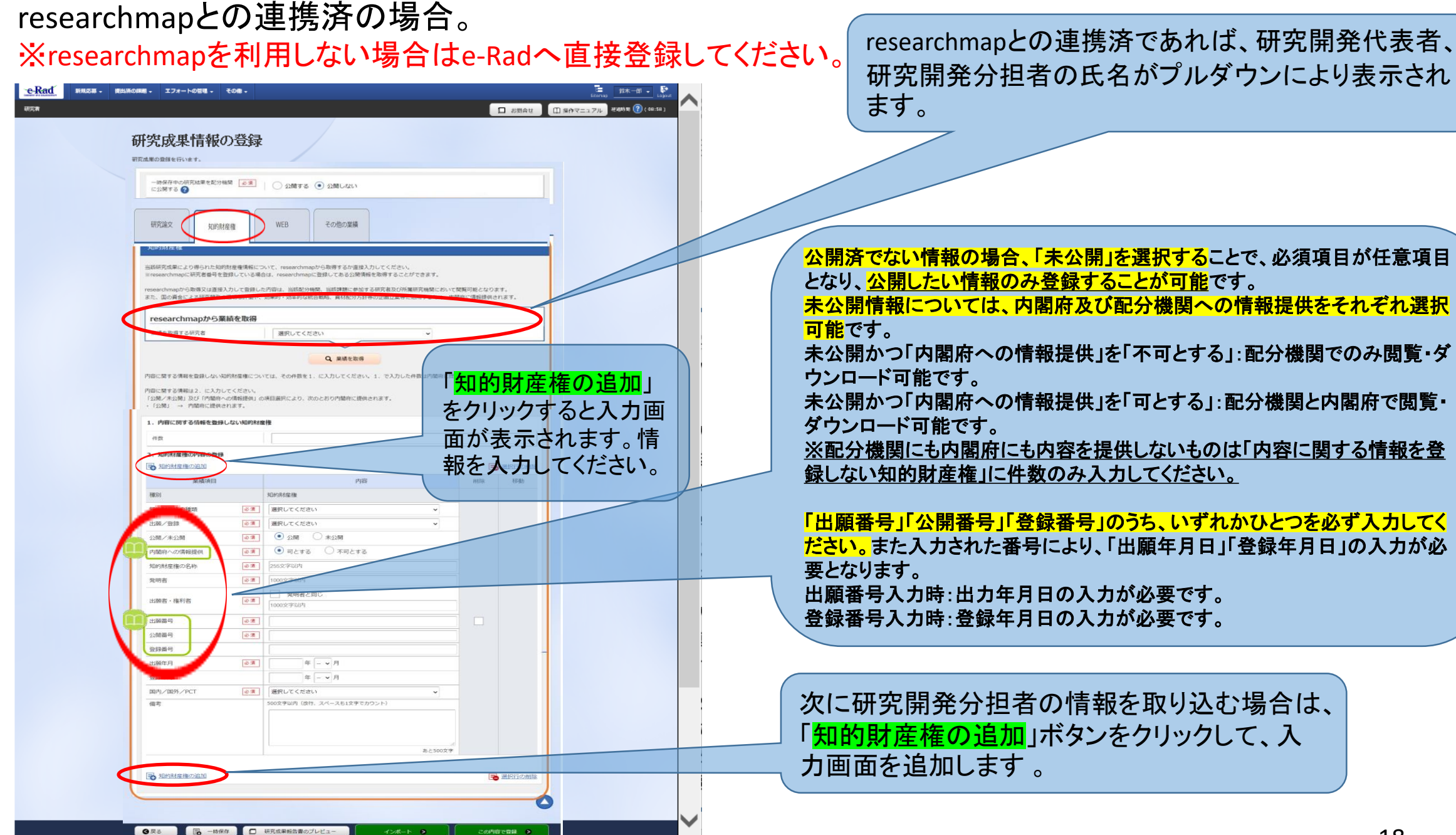

## researchmapを利用しない場合について

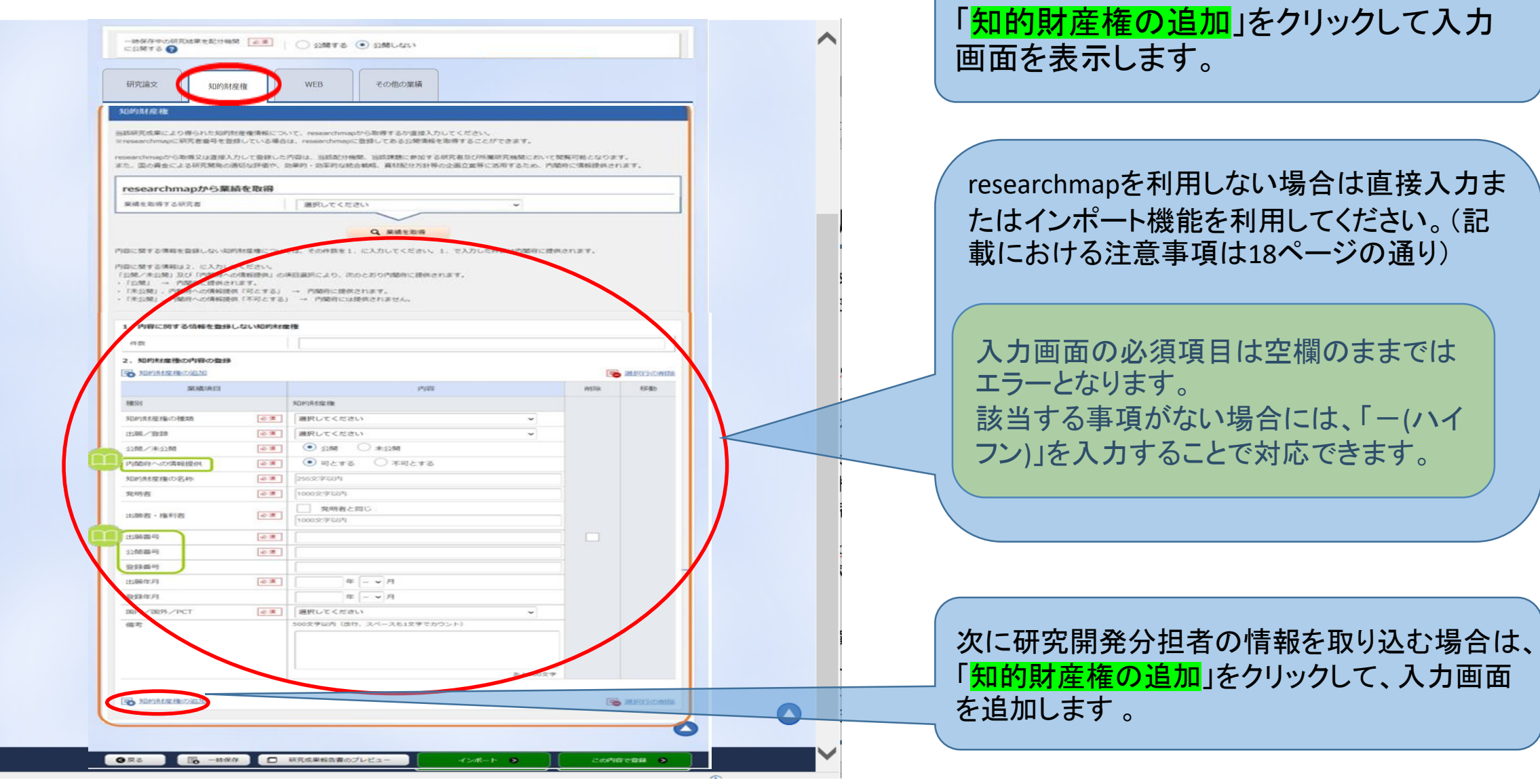

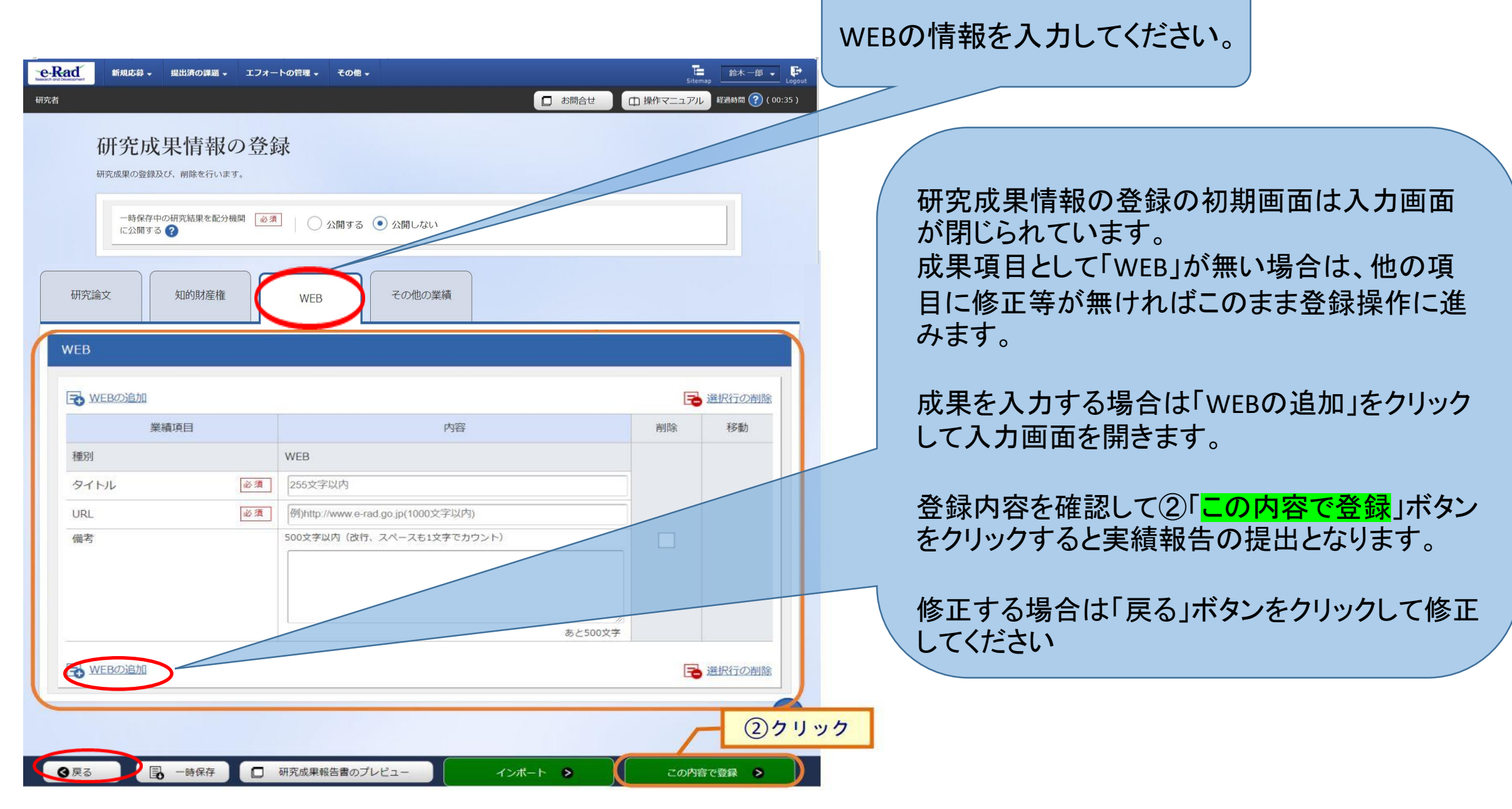

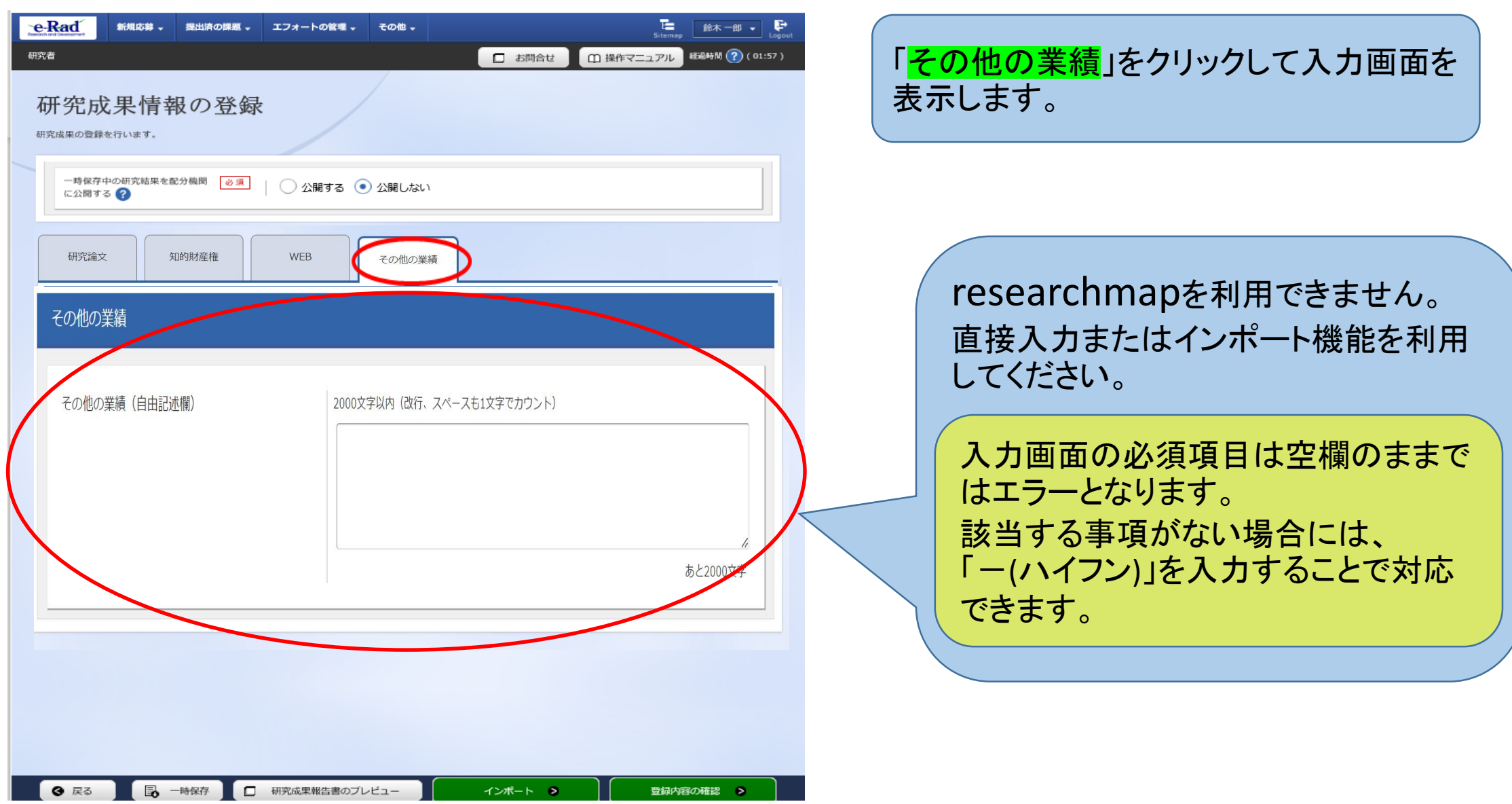

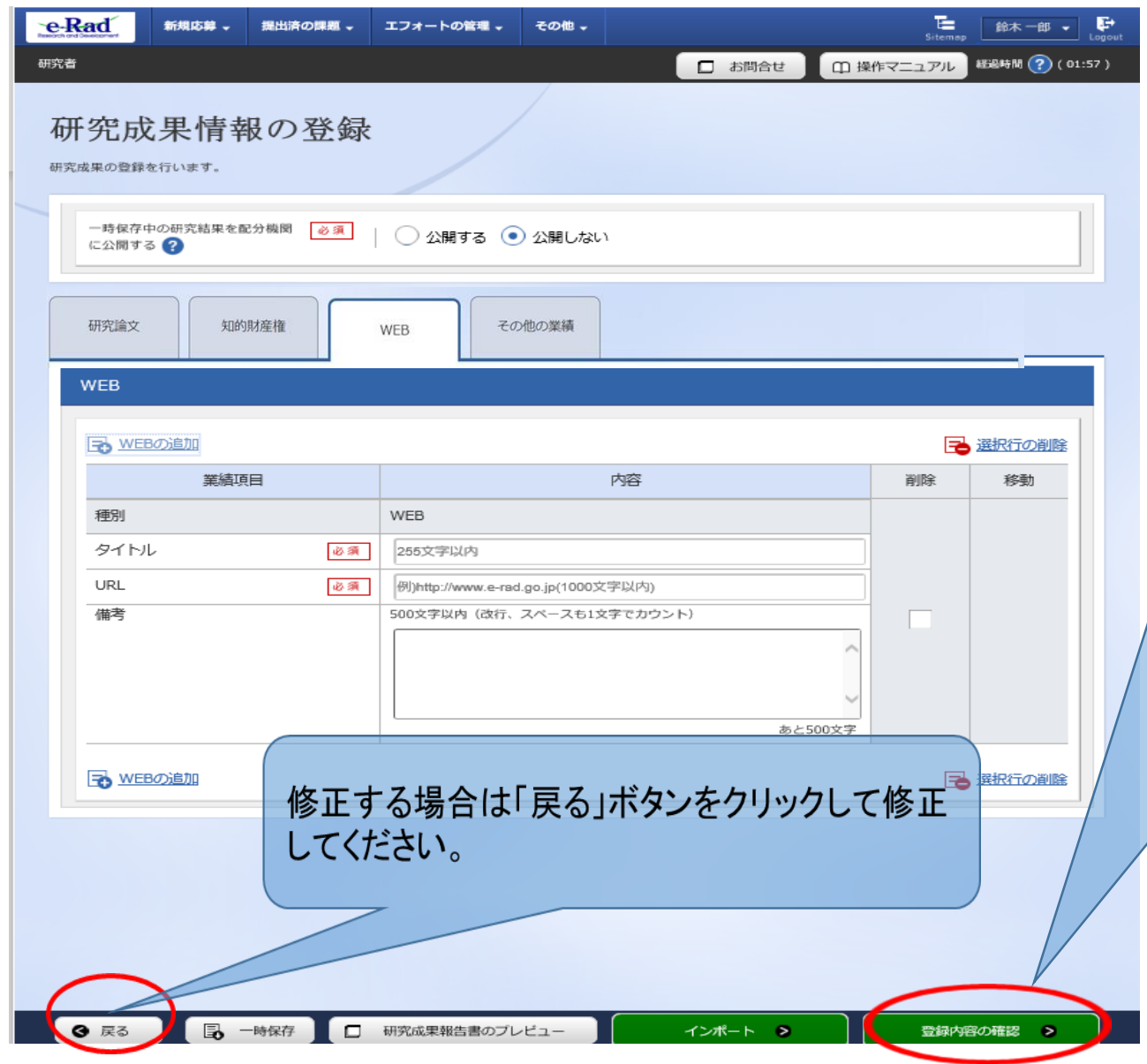

研究論文、知的財産権、WEB、その他の 業績の入力が済んだら、「**登録内容の確** 認」を行ってください。

なお、研究成果の登録画面に「登録内容の 確認」ボタンが表示されていない場合は、e-Radへのログインが研究開発代表者以外の IDで行われています。

会計実績の入力は研究機関事務代表者 (事務代表者の権限を付与された事務担当 者を含む。)のIDでログインしても可能です が、研究成果の登録の確認は必ず研究開 発代表者のIDでログインしてから行ってくだ さい。

事務代表者が会計実績を入力した場合は、 一時保存をしてから研究開発代表者に登 録作業を依頼してください。

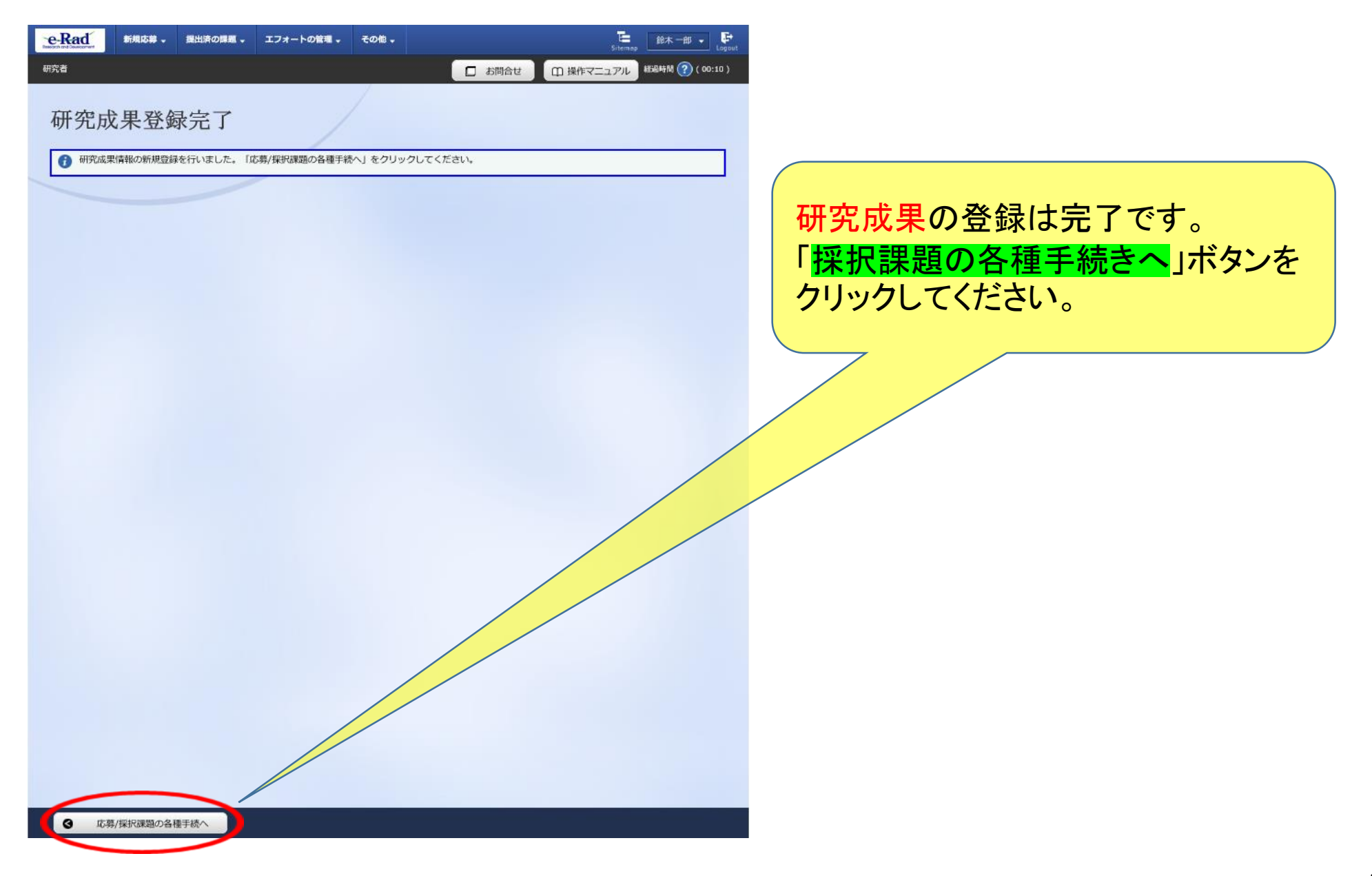

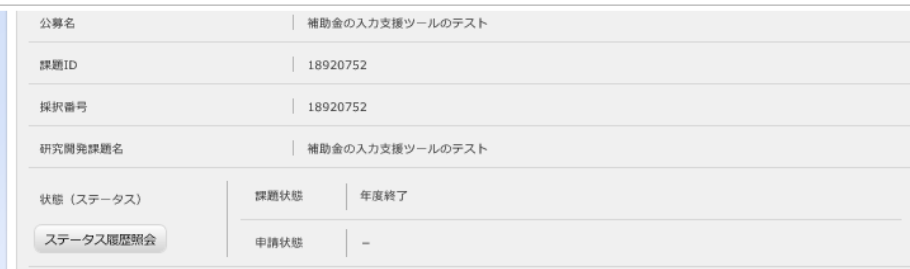

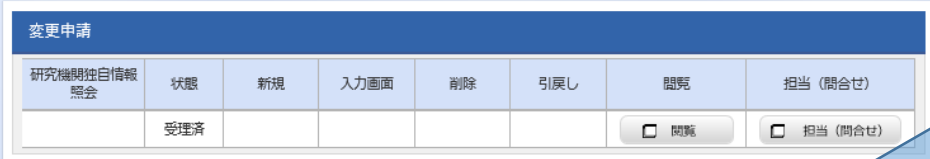

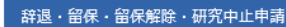

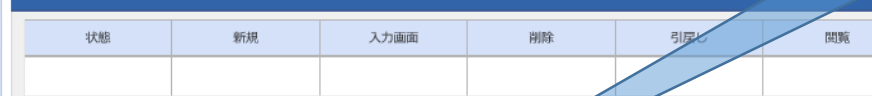

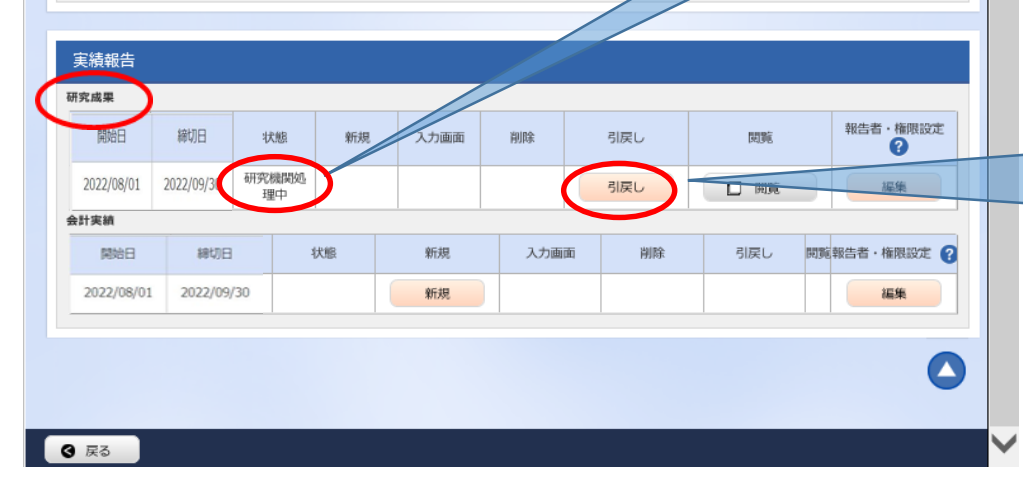

「研究機関処理中」の表示があ る場合は、研究機関による承認 を待っている状態です。まだ、 AMEDへは提出されていません。

修正入力が必要な場合は、 「承認待ち」の状態であれば引 き戻しができます。 「引戻し」ボタンをクリックしてく ださい。

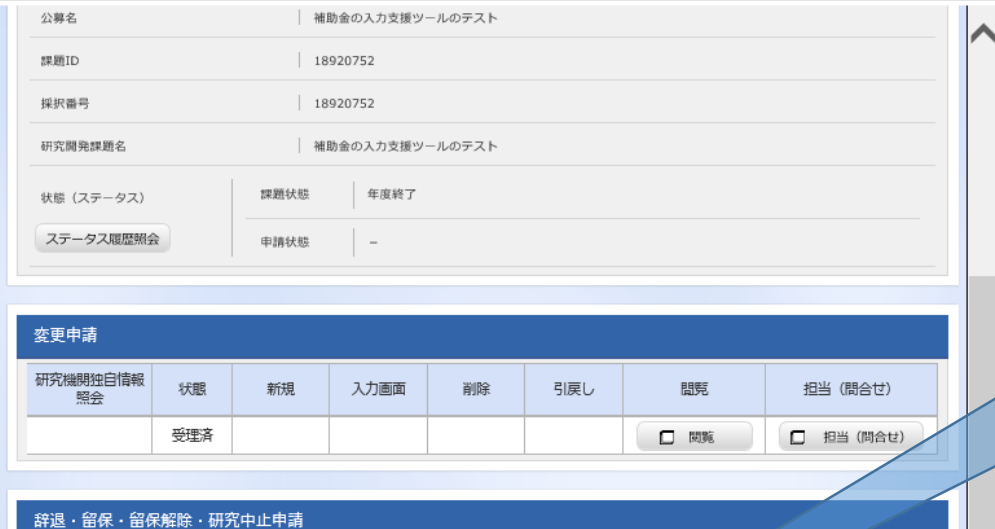

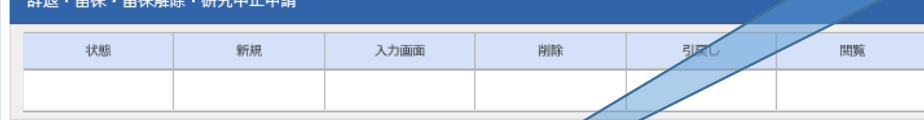

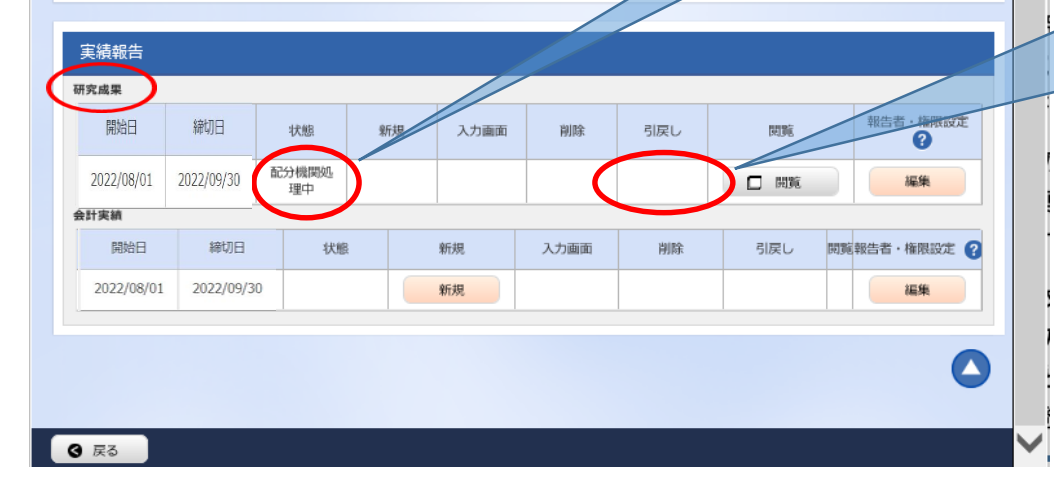

「配分機関処理中」の表示がある場合 は、研究機関の承認が終わり、AMED へ提出されています。

「配分機関処理中」の状態では「引戻し」 ボタンが消えており引き戻しはできませ  $heta_{\rm o}$ 「配分機関処理中」後に修正があれば

AMEDの担当事業課へ「差戻し」の依頼 を行ってください。

以上で研究成果情報の登録は終了です。 会計実績情報の登録も行ってください。

# この研究成果情報のマニュアルに関するお問い合わせ先

researchmapから研究成果情報を取り込む機能及びインポート機能のお問い 合わせ等につきましては、e-Radシステムのヘルプデスクへお願い致します。

researchmapに関するお問い合わせについては運営管理者(JST)にご連絡くだ さい。

> 国立研究開発法人日本医療研究開発機構 研究公正・業務推進部 研究業務推進課

> > E-mail: amed-erad@amed.go.jp